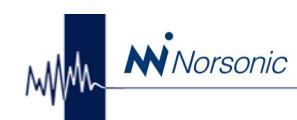

#### **NorReview Software Nor1026**

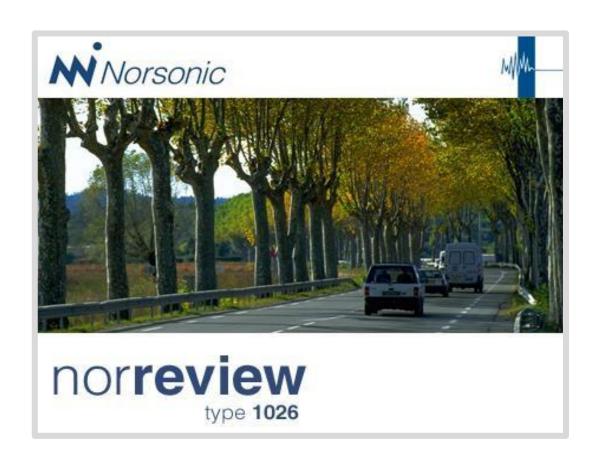

#### **NorReview Version 6**

Display, Reporting and Post-Processing Software

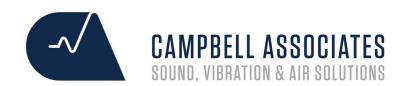

Session 1

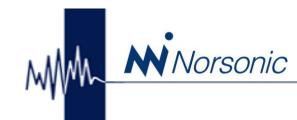

#### **New Project and Data Import**

## 1 Click **Transfer Measurement from Instrument**to download a new file from the sound level meter

#### Existing Opens an existing project

#### **New**

Select new to create a **new project** from a
measurement file stored on
your PC or Sound Level
Meter.

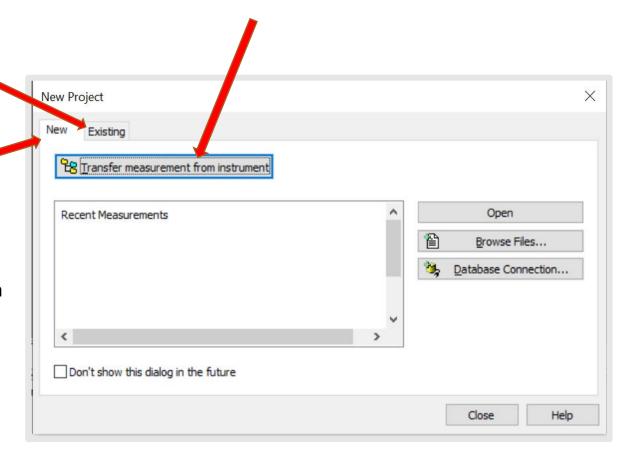

#### **Important Notes**

- ➤ A Project is always based on minimum one measurement file from a Norsonic instrument
- On program start-up, a New Project dialog box appears providing all possible choices of starting a project:

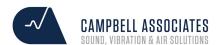

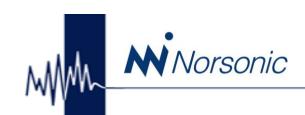

#### Downloading a File From the Nor140

⊕ D2 My Instruments

My Measurements

P<sub>2</sub> № P<sub>3</sub> % % Pa | Ra | X Pa Ta | EE | ## ? ▶ ■

Name

Status

Version

#### Click the connect icon

Select your <u>Instrument</u> **Nor140** 

Select your
<a href="Connection">Connection</a> **Local (sd card)** 

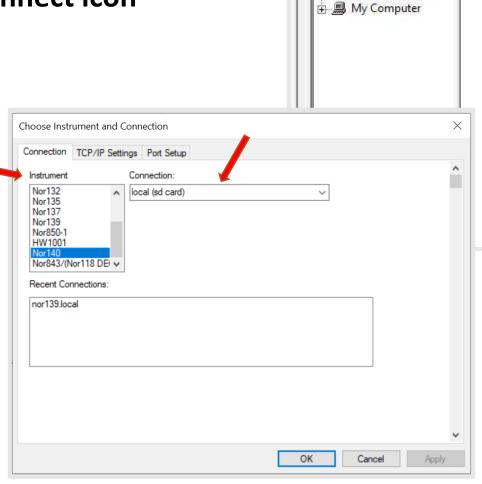

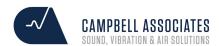

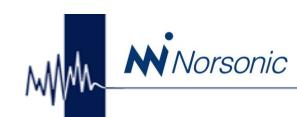

#### Downloading a File From the Nor140

Nor140.local will appear.

1. Double click the **nor140.local** to view the measurements

They will appear as blue date folders.

2. Drag the **blue** date folder from the nor140.local in to the 190731

Yellow My Measurements folder

My Measurements

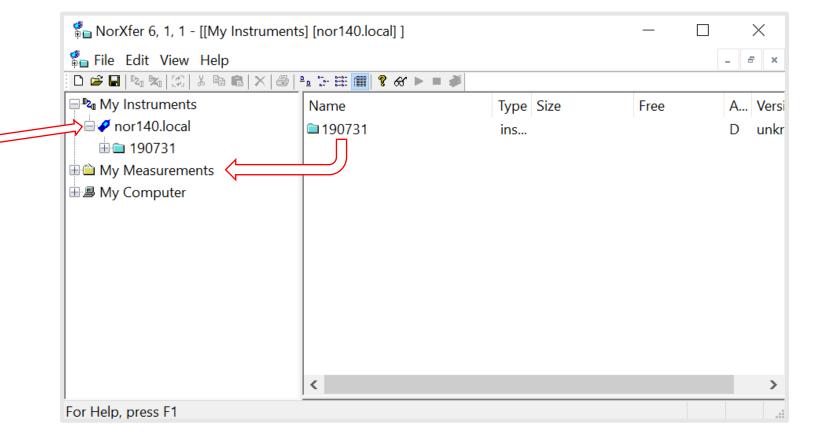

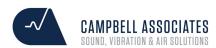

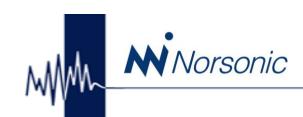

#### Downloading a File From the Nor140

Drag the Nor140 measurement file

Nor140\_000000\_000000\_0001.NBF

From My Measurements on to the grey workspace panel

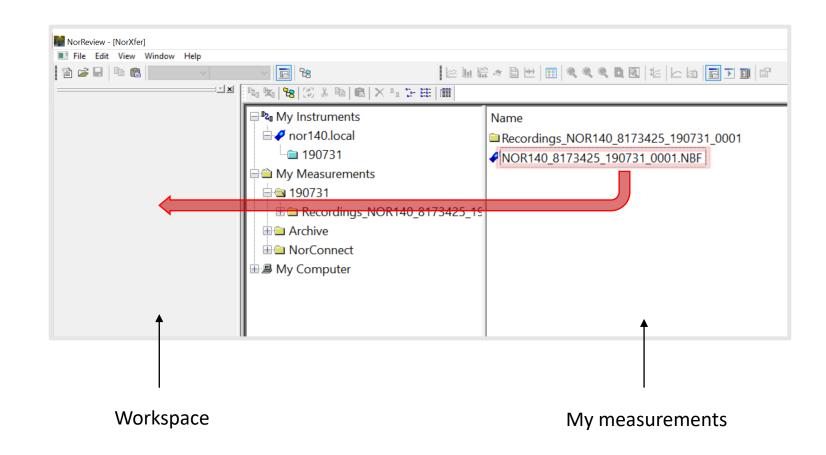

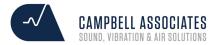

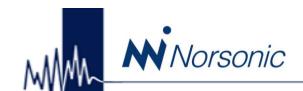

#### Downloading from the Nor150 & Nor145

Open your SD card on the PC in Windows Explorer.

Find the folder and files.

Drag the measurement file

Measurement.config

Directly onto the workspace.

Workspace

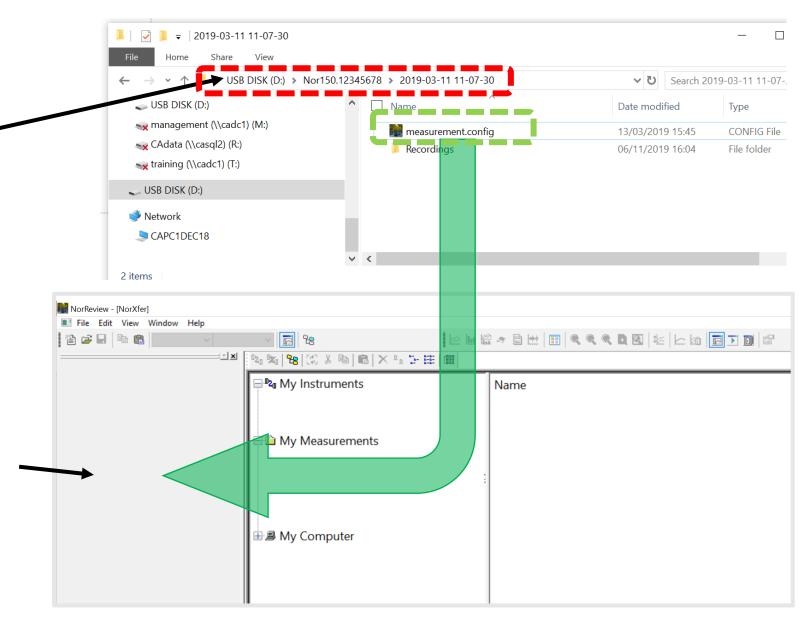

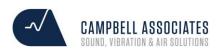

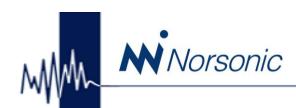

### **Setting Up Your NorReview Display**

Right-click on the top grey panel to open the sub-menu. Enable the following views:

- ✓ View
- ✓ Marker
- ✓ Marker Management

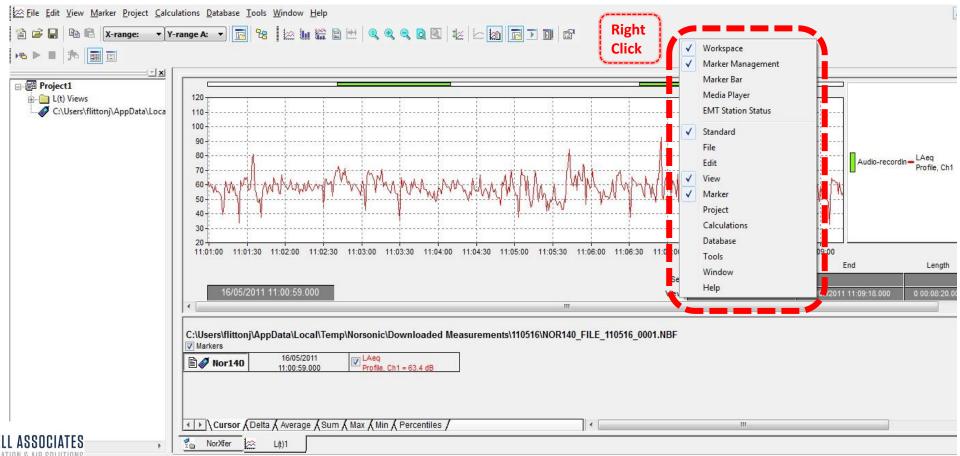

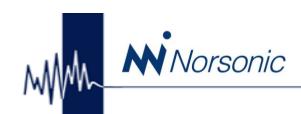

### Setting Up the Legend

- 1. Select View
- 2. Select Legend

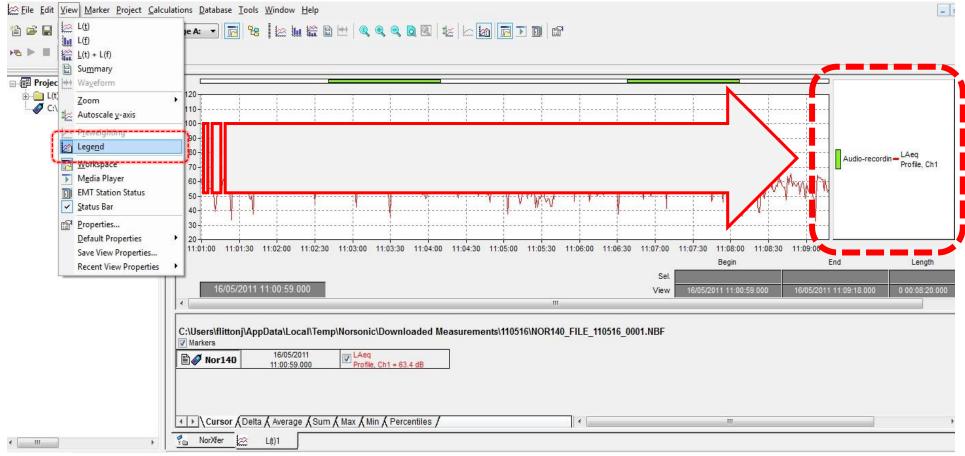

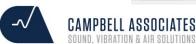

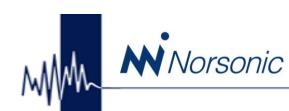

### **Audio Recording Playback**

To set the playback of audio recordings to NorReview Player

*Instead of Windows Media Player* go to:

- 1. Select Tools
- 2. Select Options

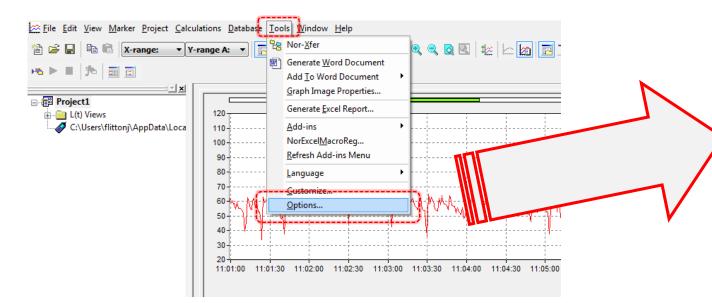

Need to set your Percentiles? L10 & L90

Go to the <u>Percentiles</u> tab in the options menu

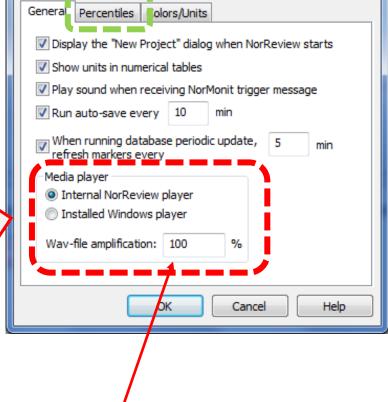

Wav-file amplification

You can increase the audio output up to 500%

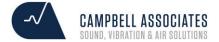

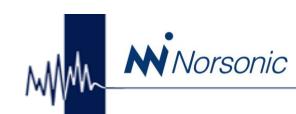

# Saving the settings to **Default**

# To set the settings in NorReview as the default

- 1. Select View
- 2. Select <u>D</u>efault Properties
- 3. Select Set

Your settings will be automatically set next time you load up NorReview.

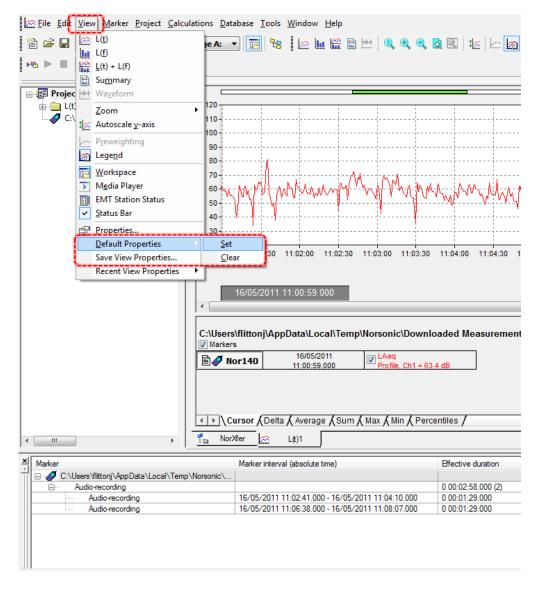

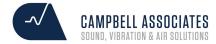

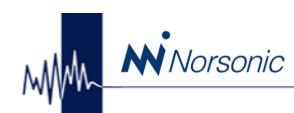

# **Playing Audio Recording**

#### Audio recordings can be seen in two locations

- As green marker bars
- In the marker management window

#### To **START** or **STOP** a recording

- Press the <u>SPACE</u> bar on your keyboard.

You can use your mouse to start the recording Half way through if you prefer by clicking in the graph.

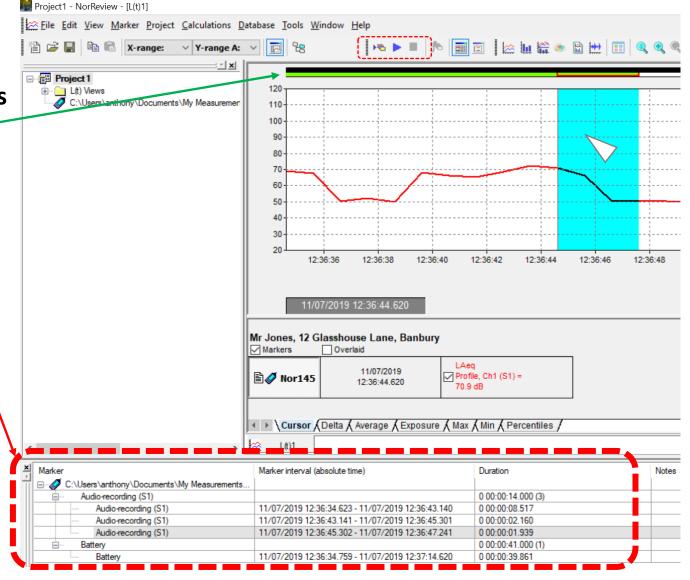

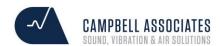

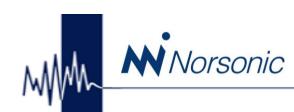

## Marker Management

Use the <u>Marker menu to run calculations</u> on each marker.

- 1. Use the + button to expand the menu.
- 2. (Number) in brackets tells you how many Markers there are.
- 3. You can enter notes into each marker By pressing the F2 key.

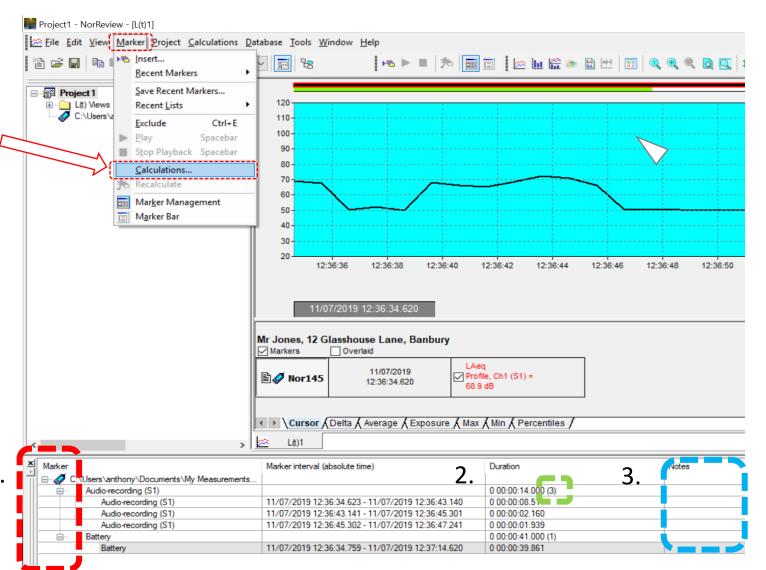

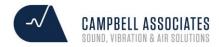

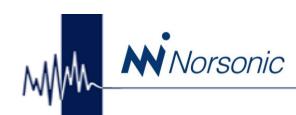

### Insert your own marker

To create your own marker

Highlight Area of graph. (Left click and drag).

2. Select **Insert Marker**...

or use a recent marker

4. Under <u>U</u>ser Defined: Type a marker name

Use the Dotted Square to save the marker.

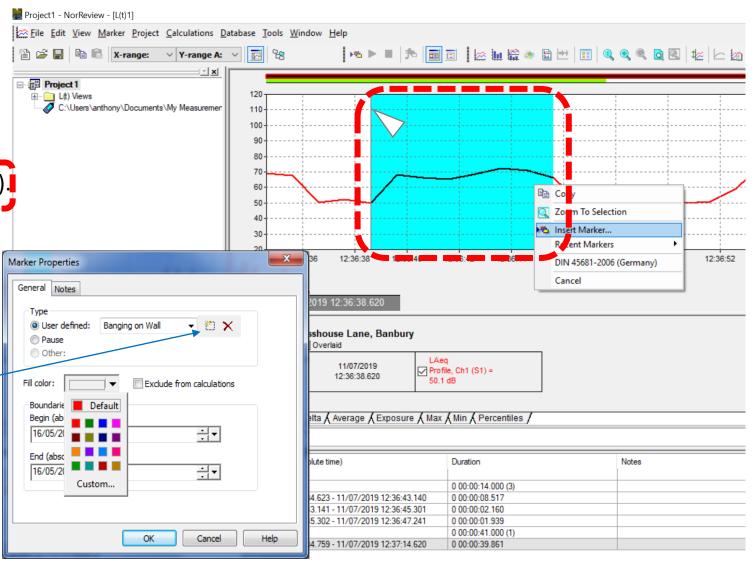

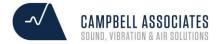

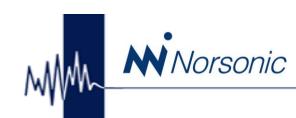

### Saving a project

To save the project and audio recordings go to:

- 1. <u>F</u>ile
- 2. <u>Save Project As...</u>
- 3. Name the project folder
- 4. Tick the box!
- ✓ Tick! Create "Project Name" subfolder and perform
- ✓ package save in the created folder

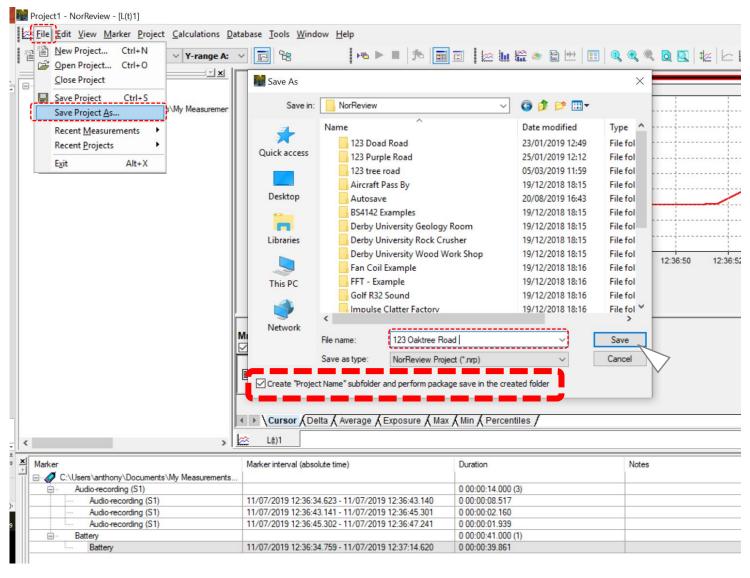

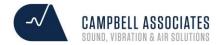